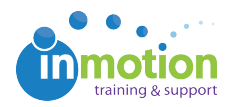

## Recalling a Proof

Published on 01/22/2016

## Removing a Proof Before it has been Viewed

- 1. If you've uploaded your proof and no one has opened the proof, it will reflect the status, **'Out For Review.'**
- 2. From the **Available Actions** column on the right of the**Proof Workspace**, click **Info** for the applicable proof.
- 3. At the top right of the Proof Info page, click the yellow**+/-Pages** button.

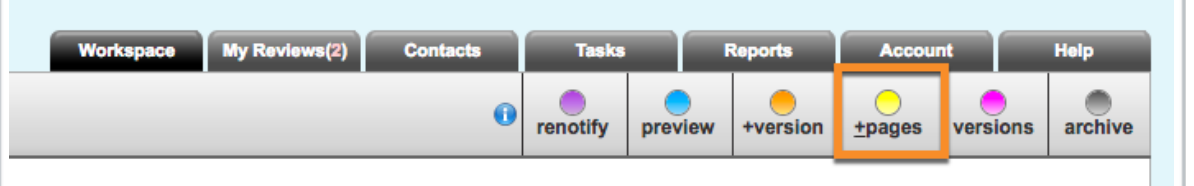

- 4. This will allow you to remove assets and add additional assets to the proof.
- 5. Click **Save** once you have uploaded the correct files.

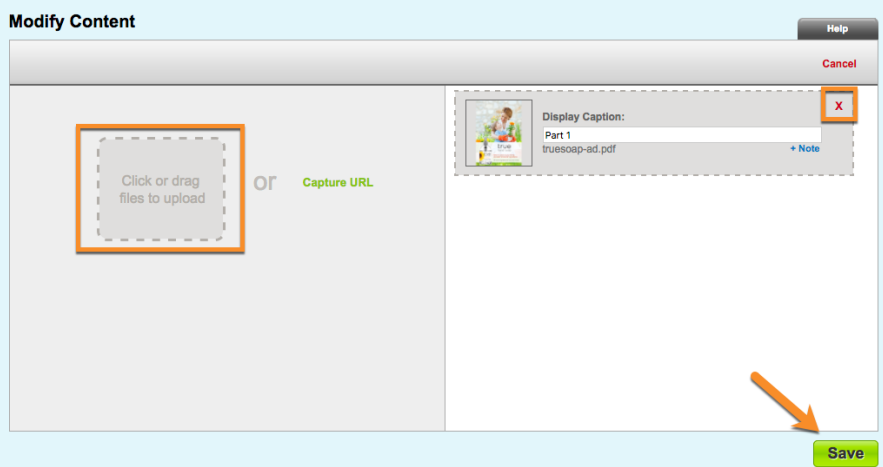

## Removing a Proof After it has been Viewed

- 1. If you've uploaded your proof and a reviewer has already opened the proof, it will reflect the status, **'In Review.'**
- 2. From the **Available Actions** column on the right of the**Proof Workspace**, click

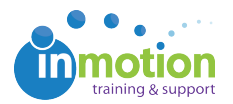

**Info** for the applicable proof.

3. At the top right of the**Proof Info** page, click **Retrieve**. This will call back the proof to you.

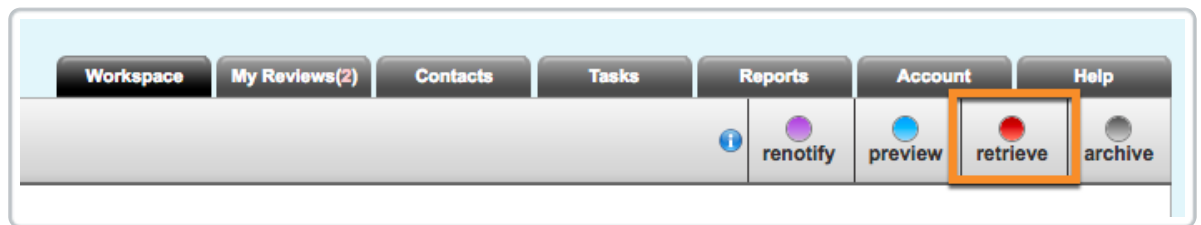

4. Once retrieved, Click **+Version** to upload the correct version of the proof.

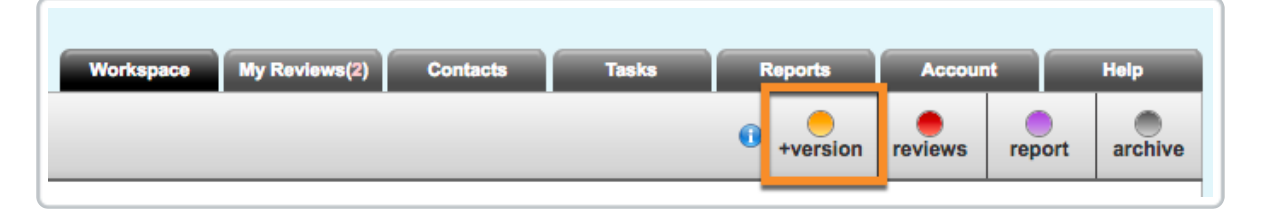

Note: With this method, the mistaken version of the proof will still show as <sup>a</sup> part of the version history in the review environment.

## Archive and Delete a Proof

You can also archive and/or delete the proof rather than retrieving and adding a new version.

- 1. From the **Proofs Workspace**, locate the applicable proof and click**Info** from the **Available Actions** column.
- 2. At the top right of the Proof Info page, click**Archive**.

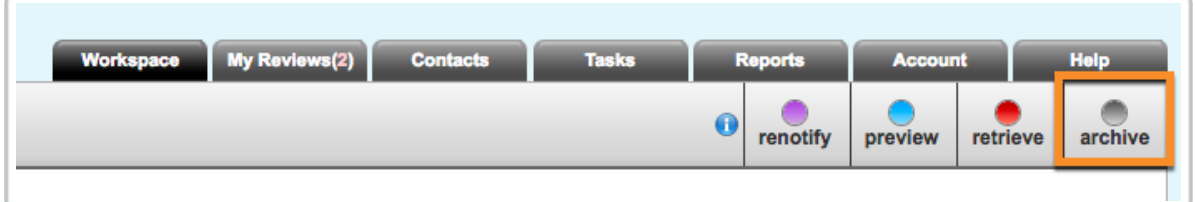

- 3. If you would like to delete the proof, navigate to**Account > Proof Archive.**
- 4. Check the box in the**Delete** column for the proof you would like to remove.
- 5. Click **Delete** in the bottom right of the Proof Archive page.

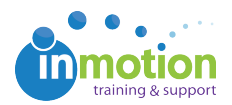

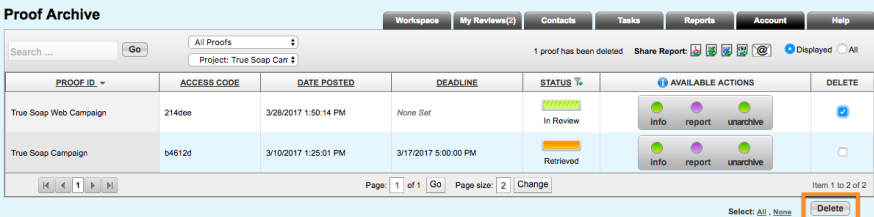